## Processus Mandats pratiques

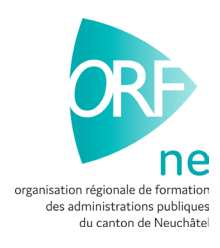

Dans ce document, l'emploi du masculin pour désigner des personnes est utilisé afin d'alléger le texte et sa lecture.

Dans ce processus, vous allez attribuer les mandats pratiques que votre apprenti devra détailler par compétence. Il est important de suivre l'ordre selon le programme de formation afin d'avoir une cohérence avec son cursus de formation.

Pour commencer, suivez le chemin suivant :

- 1. Formation / Formation de mes apprentis / Recherchez votre apprenti
- 2. Cliquez sur l'icône Q et choisissez l'onglet « Mandats pratiques »
- 3. Sélectionnez ensuite le mandat pratique concerné et cliquez sur l'icône
- 4. Définissez l'office/le service et cliquez sur « Enregistrer »
- 5. Changez le statut « Documentation en préparation par l'apprenti » et cliquez sur

IMPORTANT : sélectionnez que les mandats d'une même compétence. L'apprenti ne reçoit pas de notification, il est donc important de bien communiquer avec l'intéressé afin qu'il sache par quoi commencer.

6. Vous obtenez alors ce résultat :

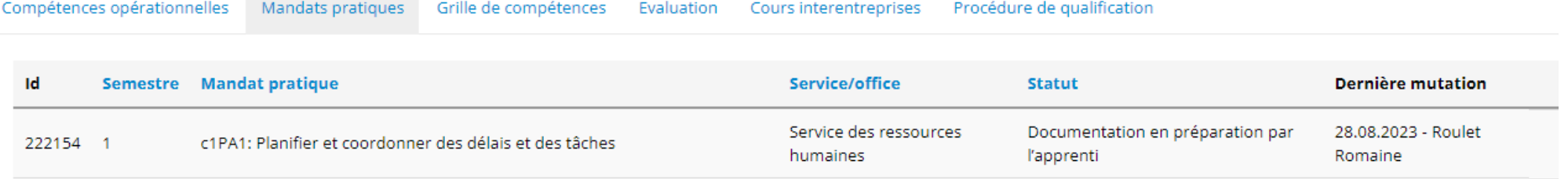

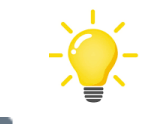

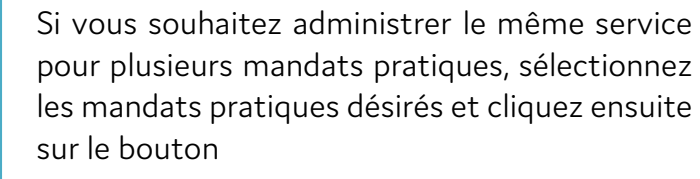

Modifier l'office/le service pour les mandats pratiques marqués

Changer le statut

## CÔTÉ APPRENTI

L'apprenti va donc chercher son ou ses mandat-s pratique-s en suivant le chemin suivant :

Formation / Ma formation / Mandats pratiques et cliquer sur l'icône

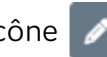

Il documente son mandat pratique en complétant chaque encadré et clique sur « Enregistrer ». Il peut à tout moment s'arrêter et le compléter par la suite.

Une fois que l'apprenti a terminé son mandat pratique, celui-ci change le statut en mettant « Terminé » et clique sur Changer le statut Vous pourrez ainsi consulter son mandat dès que vous le souhaitez.

Lorsque l'apprenti sélectionne le statut « Terminé », il n'est plus possible de modifier le mandat pratique.

Aussi, à vous de mettre en place la solution la plus pratique pour votre organisation.